HRZ-Wiki - https://hrz-wiki.jade-hs.de/

## **Apple Mail (macOS)**

## **Voraussetzung**

- **Betriebssystem**: Apple macOS 10.10 Yosemite oder neuer
- Sie verfügen über ein E-Mail-Konto auf dem **Exchange-System der Jade Hochschule**

## **E-Mail Konto einrichten**

Falls erstmalig auf dem Gerät das Programm **Mail** gestartet wird, erscheint automatisch der Einrichtungsassistent.

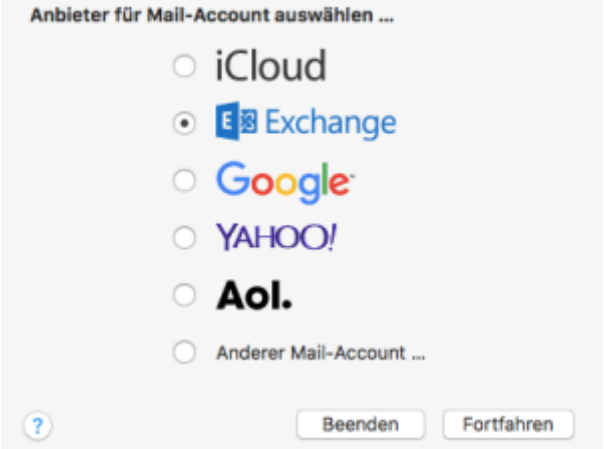

Sofern Sie bereits ein E-Mail Konto im Programm **Mail** eingerichtet haben, können Sie ein weiteres Konto über das Menü **Mail** und den Menüpunkt **Accounts …** hinzufügen.

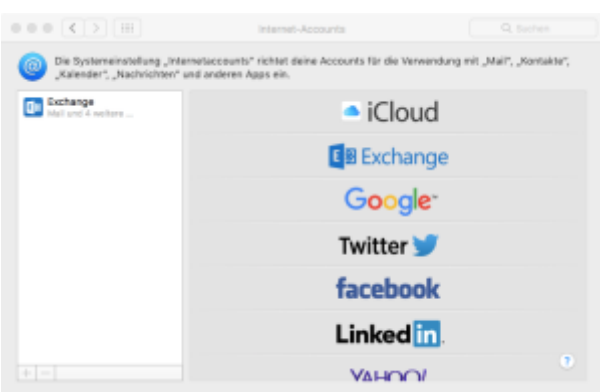

Wählen Sie in beiden Fällen den Kontotyp **Exchange** und klicken Sie im Bedarfsfall auf **Fortfahren**.

Es öffnet sich das Konfigurationsfenster, in dem die notwendigen Informationen einzutragen sind.

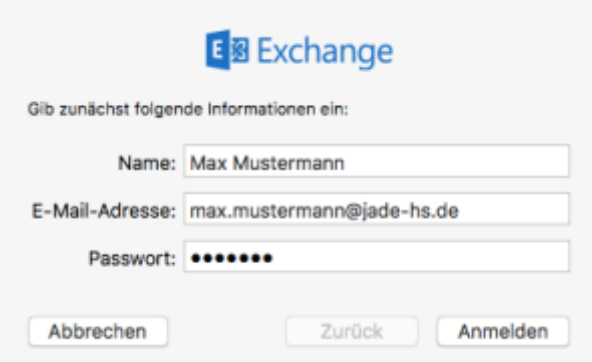

Tragen Sie dort Ihren **Namen**, Ihre **E-Mail-Adresse** (in der Regel vorname.nachname@jade-hs.de oder vorname.nachname@student.jade-hs.de) und das zugehörige **Passwort** ein und klicken Sie abschließend auf den Button **Anmelden**.

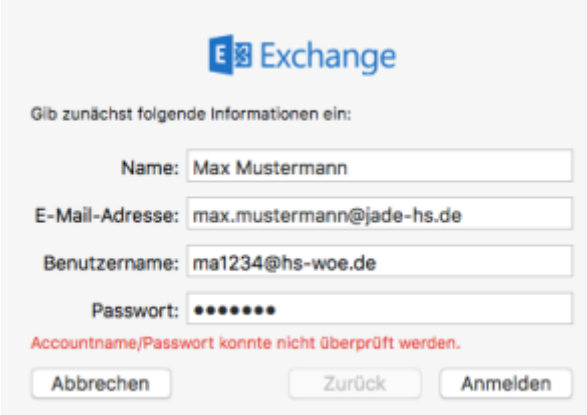

Nach einer ersten Überprüfung kann es sein, dass der Assistent ergänzend noch den Benutzernamen wissen möchte. Ergänzen Sie dann den **Benutzernamen** (PC-Login) in der Form **loginname@hswoe.de** (z. B. ma1234@hs-woe.de).

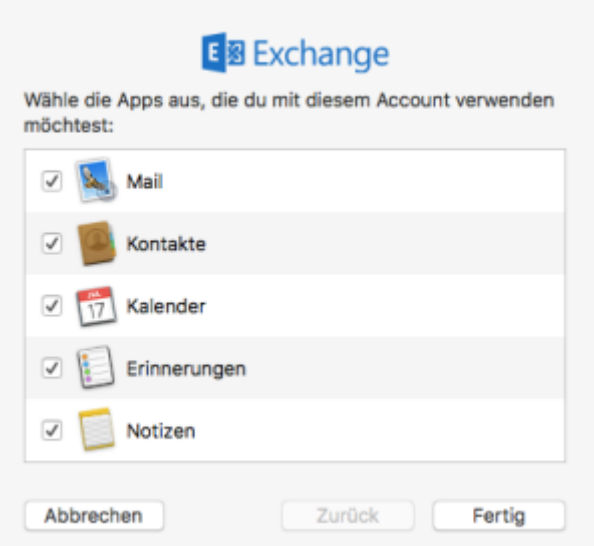

Sofern alle Daten korrekt eingegeben wurden, fragt der Assistent abschließend noch nach den zu verwendenden **Apps** (Mail, Kontakte, Kalender, Erinnerungen, Notizen).

Hier sollten Sie alle Haken aktiviert lassen und die Einrichtung mit **Fertig** beenden, sodass die

kompletten Informationen des Exchange-Online Kontos mit den Apple OSX Apps synchronisiert werden.

Nach dem Schließen des Assistenten wird macOS Mail gestartet, eine Verbindung zu Ihrem Exchange-Online Konto hergestellt und die Exchange-Online Daten werden mit den gewählten Apps synchronisiert.

From: <https://hrz-wiki.jade-hs.de/> - **HRZ-Wiki**

Permanent link: **<https://hrz-wiki.jade-hs.de/de/tp/email/clients/apple-mail-macos>**

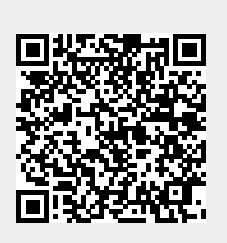

Last update: **2024/01/19 09:22**